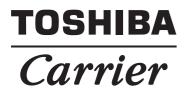

**Installation Instructions** 

# Contents

| 1 | Overview                          | 2  |
|---|-----------------------------------|----|
| 2 | System Requirements               | 2  |
| 3 | Installation and Uninstallation   | 3  |
|   | Installation                      | 3  |
|   | Welcome                           | 6  |
|   | License Agreement                 | 7  |
|   | Customer Information              | 8  |
|   | Destination Folder                | 9  |
|   | Change Current Destination Folder | 10 |
|   | Ready to Start the Installation   | 11 |
|   | Software Installation             | 12 |
|   | Installation Completed            | 13 |
|   | Uninstallation                    | 14 |
| 4 | Network Configuration             | 15 |
|   | 4.1 Connecting LAN Cable          | 15 |
|   | 4.2 Client PC Settings            | 15 |

# **1** Overview

## Section Changeover Software

Section Changeover Software renames the section (Floor, Tenant, Area, Monthly report tenant), and targets "Smart BMS Manager" and "Touch Screen Controller".

## ■ Report Creation Software

"Report Creation Software" is a software which calculates and outputs "Daily" and "Monthly" report of air conditioners, and targets "Smart BMS Manager" and "Touch Screen Controller".

# **2** System Requirements

The following shows the recommended system requirements of this software.

| Item                         |           | Software                    |                          |  |
|------------------------------|-----------|-----------------------------|--------------------------|--|
|                              |           | Section Changeover Software | Report Creation Software |  |
| Operating<br>System          | Windows 7 | 0                           | 0                        |  |
| Śystem                       | Windows 8 | 0                           | 0                        |  |
| Microsoft .Net Framework 4.0 |           | 0                           | 0                        |  |

• "Windows 7" and "Windows 8" are either registered trademarks or trademarks of Microsoft Corporation in the United States and/or other countries.

- Adobe, the Adobe logo, Reader, and Acrobat are either registered trademarks or trademarks of Adobe Systems Incorporated in the United States and/or other countries.
- InstallShield is either a registered trademark or trademark of Flexera Software Inc. in the United States and/or other countries.
- All other company and product names are either registered trademarks or trademarks of the respective owners. In this manual such names are not indicated by <sup>™</sup>, <sup>®</sup> or <sup>©</sup> marks.

# **3** Installation and Uninstallation

This chapter describes how to install and uninstall.

## Installation

Insert the installation CD/DVD into the CD/DVD drive. On the displayed window, click the [Install] button of "Section Changeover Software" and "Report Creation Software". Setup will be started.

- If setup does not start, open the "Software" folder under "Report Creation Software" on the CD/DVD-ROM, then double-click "RCS setup for North America.exe".
- If setup does not start, open the "Software" folder under "Section Changeover Software" on the CD/DVD-ROM, then double-click "setup for North America.exe".

### Language selection

Choose a language to be used and click [OK]. The selected language is used hereafter in the Software. Selectable languages are English, French and Spanish.

| Report Creation Software for North America - InstallShield Wiz |                                                                  |  |
|----------------------------------------------------------------|------------------------------------------------------------------|--|
| Ľ                                                              | Select the language for the installation from the choices below. |  |
|                                                                | English (United States)   OK Cancel                              |  |

#### When the required program is not installed

When the required program is not installed, the following window will be displayed.

| Report Creation Software for North America - InstallShield Wizard |                                                                                                    |  |  |  |
|-------------------------------------------------------------------|----------------------------------------------------------------------------------------------------|--|--|--|
|                                                                   | Report Creation Software for North America requires the following items to be installed on your computer. Click Install to begin installing these requirements. |  |  |  |
| Status                                                            | Requirement                                                                                                    |  |  |  |
| Pending                                                           | Microsoft .NET Framework 4.0 Client (Web Download)                                                                                                    |  |  |  |
|                                                                   | Install Cancel                                                                                                    |  |  |  |

Follow the instructions on the screen and confirm the installing program. Click [Install] to install the required program.

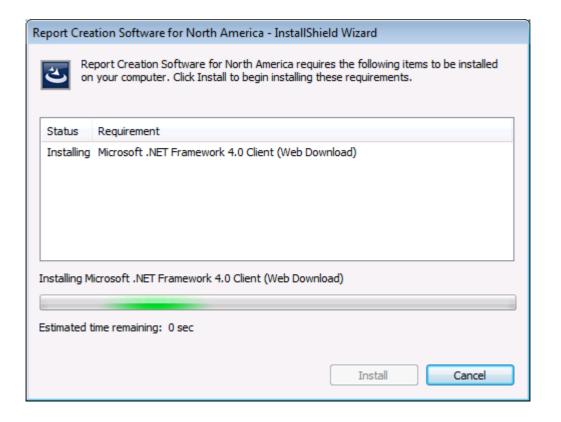

ΕN

### Installation preparation

The installation preparation starts. Wait for a while until the preparation is complete.

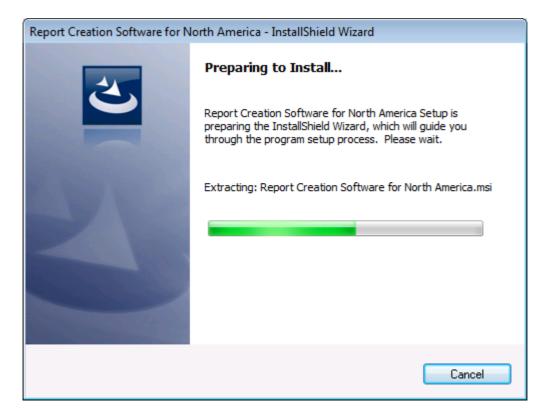

### <u>Welcome</u>

When the preparation has been completed, the following window will appear. Click "Next".

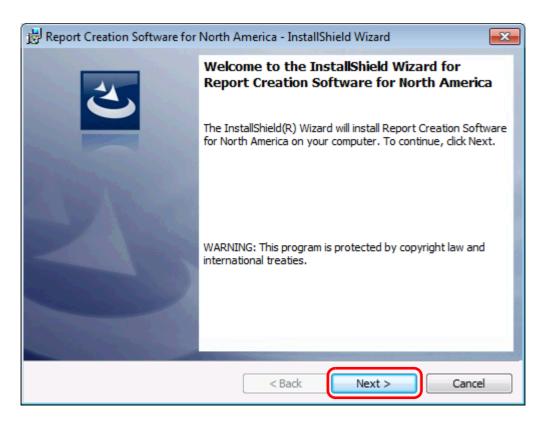

#### License Agreement

The License Agreement window appears. Read the software license agreement. If you agree then select "I accept the terms in the license agreement" and click "Next".

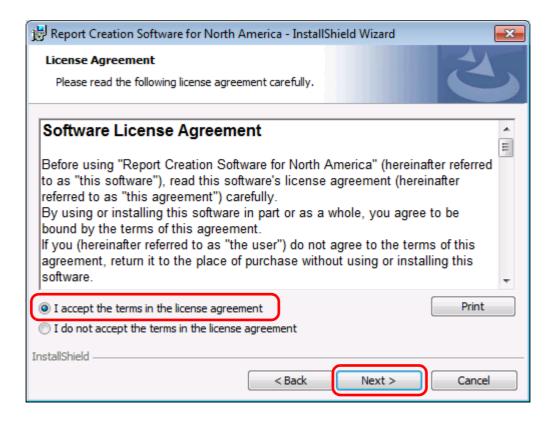

## **Customer Information**

The Customer Information window then appears. Enter your user name and organization and then click "Next".

| 🗒 Report Creation Software for North America - InstallShield Wiza | ard 💌      |
|-------------------------------------------------------------------|------------|
| Customer Information                                              |            |
| Please enter your information.                                    |            |
| User Name:                                                        |            |
| Toshiba Carrier Co,                                               |            |
| Organization:                                                     |            |
| Toshiba Carrier Co,                                               |            |
|                                                                   |            |
|                                                                   |            |
|                                                                   |            |
|                                                                   |            |
|                                                                   |            |
|                                                                   |            |
| InstallShield < Back Nex                                          | t > Cancel |

EN

#### **Destination Folder**

The Destination Folder selection window appears. To confirm the indicated location, click "Next". To change the location, click "Change".

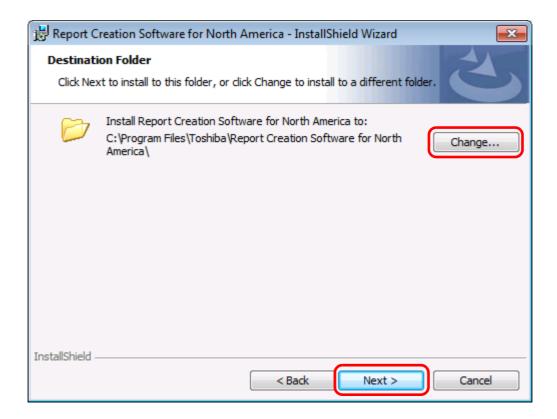

### **Change Current Destination Folder**

The Change Current Destination Folder window appears. Select your preferred location, and click "OK".

| 😸 Report Creation Software for North America - InstallShield Wizard    | ×      |
|------------------------------------------------------------------------|--------|
| Change Current Destination Folder<br>Browse to the destination folder. | 4      |
| Look in:                                                               |        |
| 😤 Report Creation Software for North America 👻 🗈                       |        |
|                                                                        |        |
| Eolder name:                                                           |        |
| C:\Program Files\Toshiba\Report Creation Software for North America\   |        |
| InstallShield                                                          | Cancel |

## **Ready to Start the Installation**

The InstallShield announces that it is ready to start the actual installation. Click "Install".

| 😸 Report Creation Software for North America - InstallShield Wizard                                                |
|----------------------------------------------------------------------------------------------------|
| Ready to Install the Program         The wizard is ready to begin installation.                                    |
| Click Install to begin the installation.                                                                           |
| If you want to review or change any of your installation settings, click Back. Click Cancel to<br>exit the wizard. |
|                                                                                                    |
|                                                                                                    |
|                                                                                                    |
|                                                                                                    |
|                                                                                                    |
| InstallShield                                                                                                    |
| < Back Install Cancel                                                                                              |

#### **Software Installation**

A progress meter appears while the software is being installed. Wait for a while until installation is complete.

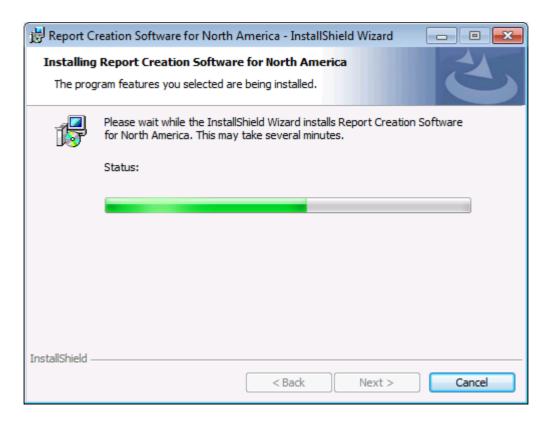

EN

## Installation Completed

When the installation is complete, the following window appears. Click "Finish".

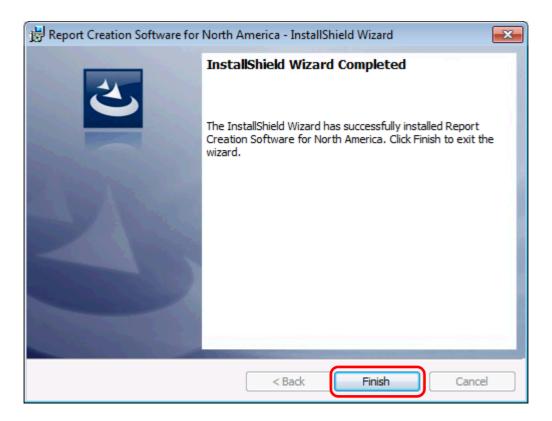

## Uninstallation

If the Report Creation Software for North America is active, first exit the software.

Go to "Uninstall or change a program" from "Control Panel". Select "Report Creation Software for North America", and click "Uninstall".

| Control Panel 🕨                                                                                                    | Programs    Programs and Features                                  | earch Programs and Features              |
|----------------------------------------------------------------------------------------------------|--------------------------------------------------------------------|------------------------------------------|
| Control Panel Home<br>View installed updates<br>Turn Windows features on or<br>off<br>Organize Vininstall or change a program<br>To uninstall or change a program<br>To uninstall or change a program |                                                                    |                                          |
|                                                                                                    | Name                                                               | Publisher                                |
|                                                                                                    | North America                                                      | Toshiba Carrier Corporation              |
|                                                                                                    |                                                                    |                                          |
|                                                                                                    |                                                                    | •                                        |
|                                                                                                    | Toshiba Carrier Corporation Product version: 1.0<br>Help link: htt | ).3.0<br>tp://www.toshiba-carrier.co.jp/ |

The confirmation dialog box appears. Click "Yes".

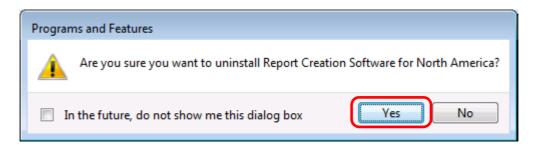

The following window appears. Wait for a while until uninstallation is complete.

| Report Creation Software for North America                                         |
|------------------------------------------------------------------------------------|
| Please wait while Windows configures Report Creation Software for<br>North America |
| Gathering required information                                                     |
| Cancel                                                                             |

When the uninstallation is complete, the above window automatically closes.

# **4** Network Configuration

# 4.1 Connecting LAN Cable

Connect a LAN cable to the LAN connector of "Smart BMS Manager" and "Touch Screen Controller". For details of the connection procedure, refer to the instruction manual of the specific product.

Connect a LAN cable to the LAN connector of the client PC on which "Section Changeover Software" and "Report Creation Software" are installed.

#### Note

When using a single LAN cable to connect "Smart BMS Manager" and "Touch Screen Controller" to the client PC, use a crossover LAN cable.

## **4.2** Client PC Settings

On the client PC, set the IP address to 192.168.2.\*\*\* (\*\*\* should be a value other than 30 or 80) and the subnet mask to 255.255.255.0.

#### Note

The IP addresses of "Smart BMS Manager" and "Touch Screen Controller" are preset at the factory. For the client PC, use a value other than 30 or 80.

If the IP addresses of "Smart BMS Manager" and "Touch Screen Controller" have been changed, change the IP address of the client PC to an address within the same segment.

#### <Windows 7>

- Log on to the system with the PC administrator's account.
   Click "Start" → "Control Panel".

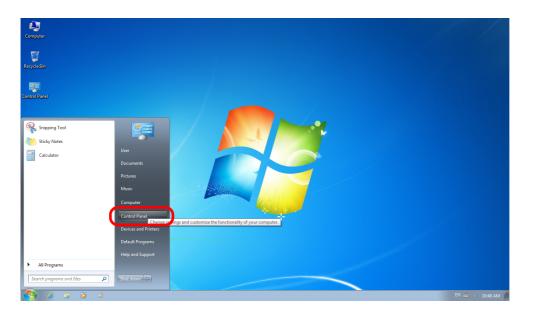

3) Click "Network and Sharing Center".

| 🔾 🗸 👰 🕨 Control Panel 🕨 All Cont     | trol Panel Items 🔸         | ✓ 4 Search Control Panel | Q |
|--------------------------------------|----------------------------|--------------------------|---|
| Adjust your computer's settings      |                            | View by: Large icons 🔻   |   |
| Backup and Restore                   | BitLocker Drive Encryption | Color Management         | - |
| Credential Manager                   | Date and Time              | Default Programs         |   |
| Desktop Gadgets                      | Device Manager             | Devices and Printers     |   |
| Jisplay Display                      | Ease of Access Center      | Folder Options           | : |
| Fonts                                | Getting Started            | 🖓 HomeGroup              |   |
| lndexing Options                     | Reference Options          | 🧼 Keyboard               |   |
| Location and Other<br>Sensors        | 🛺 Mail                     | 🏈 Mouse                  |   |
| Network and Sharing<br>Center        | Notification Area Icons    | Parental Controls        |   |
| Performance Information<br>and Tools | Versonalization            | Phone and Modem          |   |
| 102                                  | -                          |                          |   |

4) Click "Local Area Connection" of View your active networks.

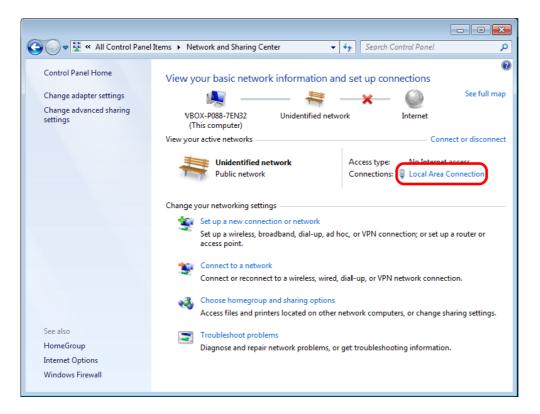

#### 5) Click "Properties".

| 📮 Local Area Connection Sta | atus 💌              |
|-----------------------------|---------------------|
| General                     |                     |
| Connection                  |                     |
| IPv4 Connectivity:          | Internet            |
| IPv6 Connectivity:          | No Internet access  |
| Media State:                | Enabled             |
| Duration:                   | 06:15:56            |
| Speed:                      | 1.0 Gbps            |
| Details                     |                     |
| Activity                    |                     |
| Sent                        | — 🖳 — Received      |
| Bytes: 407,202              | 2,388   139,658,882 |
| Properties SDisa            | ble Diagnose        |
|                             | Close               |

6) Select "Internet Protocol Version 4 (TCP/IPv4)", and click "Properties".

| 🎚 Local Area Connection Properties                                                                                                    |  |  |
|----------------------------------------------------------------------------------------------------|--|--|
| Networking Sharing                                                                                                    |  |  |
| Connect using:                                                                                                    |  |  |
| Intel(R) PRD/1000 MT Desktop Adapter                                                                                                    |  |  |
| Configure                                                                                                    |  |  |
| This connection uses the following items:                                                                                                    |  |  |
| 🗹 🖳 Client for Microsoft Networks                                                                                                    |  |  |
| 🗹 📮 QoS Packet Scheduler                                                                                                    |  |  |
| 🗹 🚚 File and Printer Sharing for Microsoft Networks                                                                                                    |  |  |
| Internet Protocol Version 6 (TCP/IPv6)                                                                                                    |  |  |
| Internet Protocol Version 4 (TCP/IPv4)                                                                                                    |  |  |
| Link-Layer Topology Discovery Mapper I/O Driver                                                                                                    |  |  |
| Link-Layer Topology Discovery Responder                                                                                                    |  |  |
|                                                                                                    |  |  |
| Install Uninstall Properties                                                                                                    |  |  |
| Description                                                                                                    |  |  |
| Transmission Control Protocol/Internet Protocol. The default<br>wide area network protocol that provides communication<br>across diverse interconnected networks. |  |  |
|                                                                                                    |  |  |
|                                                                                                    |  |  |
| OK Cancel                                                                                                    |  |  |

 Select "Use the following IP address:", and set as follows: IP address: 192.168.2.\*\*\* (\*\*\*: Excluding 30, 80) Subnet mask: 255.255.255.0 Then click "OK".

| Internet Protocol Version 4 (TCP/IPv4) Properties                                                                                                    |                                         |  |  |
|----------------------------------------------------------------------------------------------------|-----------------------------------------|--|--|
| General                                                                                                    |                                         |  |  |
| You can get IP settings assigned automatically if your network supports<br>this capability. Otherwise, you need to ask your network administrator<br>for the appropriate IP settings. |                                         |  |  |
| Obtain an IP address automatically                                                                                                    |                                         |  |  |
| Use the following IP address: —                                                                                                    |                                         |  |  |
| IP address:                                                                                                    | 192.168.2.                              |  |  |
| Subnet mask:                                                                                                    | 255 . 255 . 255 . 0                     |  |  |
| Default gateway:                                                                                                    |                                         |  |  |
| Obtain DNS server address autom                                                                                                    | Obtain DNS server address automatically |  |  |
| <ul> <li>Ouse the following DNS server address</li> </ul>                                                                                                    | Use the following DNS server addresses: |  |  |
| Preferred DNS server:                                                                                                    |                                         |  |  |
| Alternate DNS server:                                                                                                    | · · ·                                   |  |  |
| Validate settings upon exit                                                                                                    | Advanced                                |  |  |
|                                                                                                    | OK Cancel                               |  |  |

8) Close all the windows.

#### <Windows 8.1>

- 1) Log on to the system with the PC administrator's account.
- 2) Right-click the "Start" button to display the menu. Click "Control Panel" in the menu.

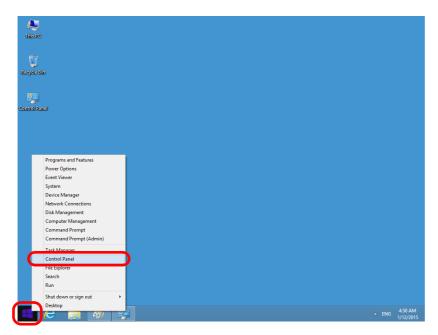

3) Click "Network and Sharing Center".

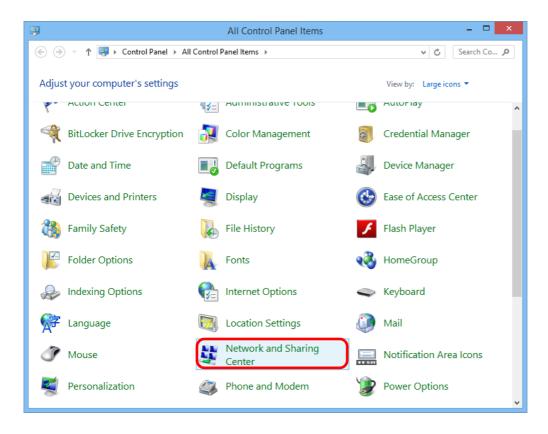

4) Click "Ethernet" of View your active networks.

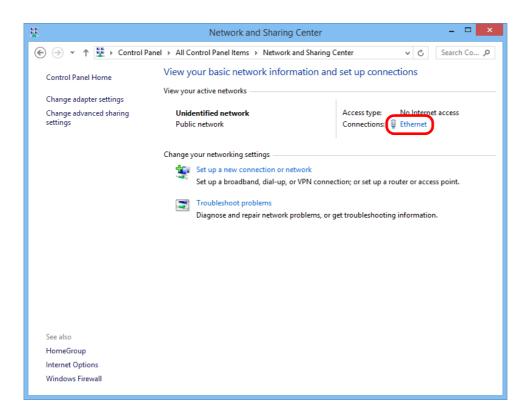

#### 5) Click "Properties".

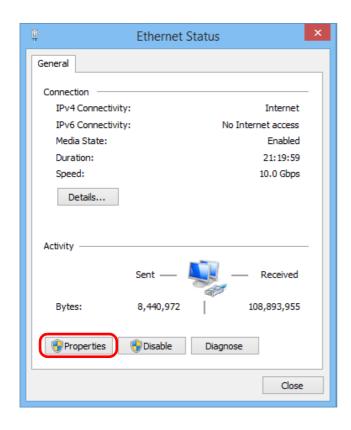

6) Select "Internet Protocol Version 4 (TCP/IPv4)", and click "Properties".

| Ethernet Properties                                          | ×  |  |  |
|--------------------------------------------------------------|----|--|--|
| Networking Sharing                                           |    |  |  |
| Connect using:                                               |    |  |  |
| Microsoft Hyper-V Network Adapter                            |    |  |  |
| Configure                                                    |    |  |  |
| This connection uses the following items:                    |    |  |  |
| QoS Packet Scheduler                                         |    |  |  |
| 🗆 🛶 Microsoft Network Adapter Multiplexor Protocol           |    |  |  |
| Microsoft LLDP Protocol Driver                               |    |  |  |
| Link-Layer Topology Discovery Mapper I/O Driver              |    |  |  |
| <ul> <li>Link-Layer Topology Discovery Responder</li> </ul>  |    |  |  |
| Internet Protocol Version 6 (TCP/IPv6)                       |    |  |  |
| Internet Protocol Version 4 (TCP/IPv4)                       |    |  |  |
| Z                                                            |    |  |  |
| Install Uninstall Properties                                 |    |  |  |
| Description                                                  |    |  |  |
| Transmission Control Protocol/Internet Protocol. The default |    |  |  |
| wide area network protocol that provides communication       |    |  |  |
| across diverse interconnected networks.                      |    |  |  |
|                                                              |    |  |  |
|                                                              |    |  |  |
| OK Cano                                                      | el |  |  |

 Select "Use the following IP address:", and set as follows: IP address: 192.168.2.\*\*\* (\*\*\*: Excluding 30, 80) Subnet mask: 255.255.255.0 Then click "OK".

| Internet Protocol Version 4 (TCP/IPv4) Properties                                                                                                    |                     |  |
|----------------------------------------------------------------------------------------------------|---------------------|--|
| General                                                                                                    |                     |  |
| You can get IP settings assigned automatically if your network supports this capability. Otherwise, you need to ask your network administrator for the appropriate IP settings. |                     |  |
| Obtain an IP address automatically                                                                                                    |                     |  |
| Use the following IP address:                                                                                                    |                     |  |
| IP address:                                                                                                    | 192.168.2.          |  |
| Subnet mask:                                                                                                    | 255 . 255 . 255 . 0 |  |
| Default gateway:                                                                                                    |                     |  |
| Obtain DNS server address automatically                                                                                                    |                     |  |
| Use the following DNS server addresses:                                                                                                    |                     |  |
| Preferred DNS server:                                                                                                    |                     |  |
| Alternate DNS server:                                                                                                    | · · ·               |  |
| Ualidate settings upon exit                                                                                                    | Advanced            |  |
|                                                                                                    | OK Cancel           |  |

8) Close all the windows.

## **TOSHIBA CARRIER CORPORATION**

336 TADEHARA, FUJI-SHI, SHIZUOKA-KEN 416-8521 JAPAN

DEA2925101\_01EN